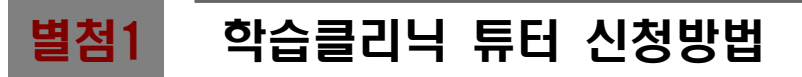

## 로그인(우측 상단) 및 회원정보 입력

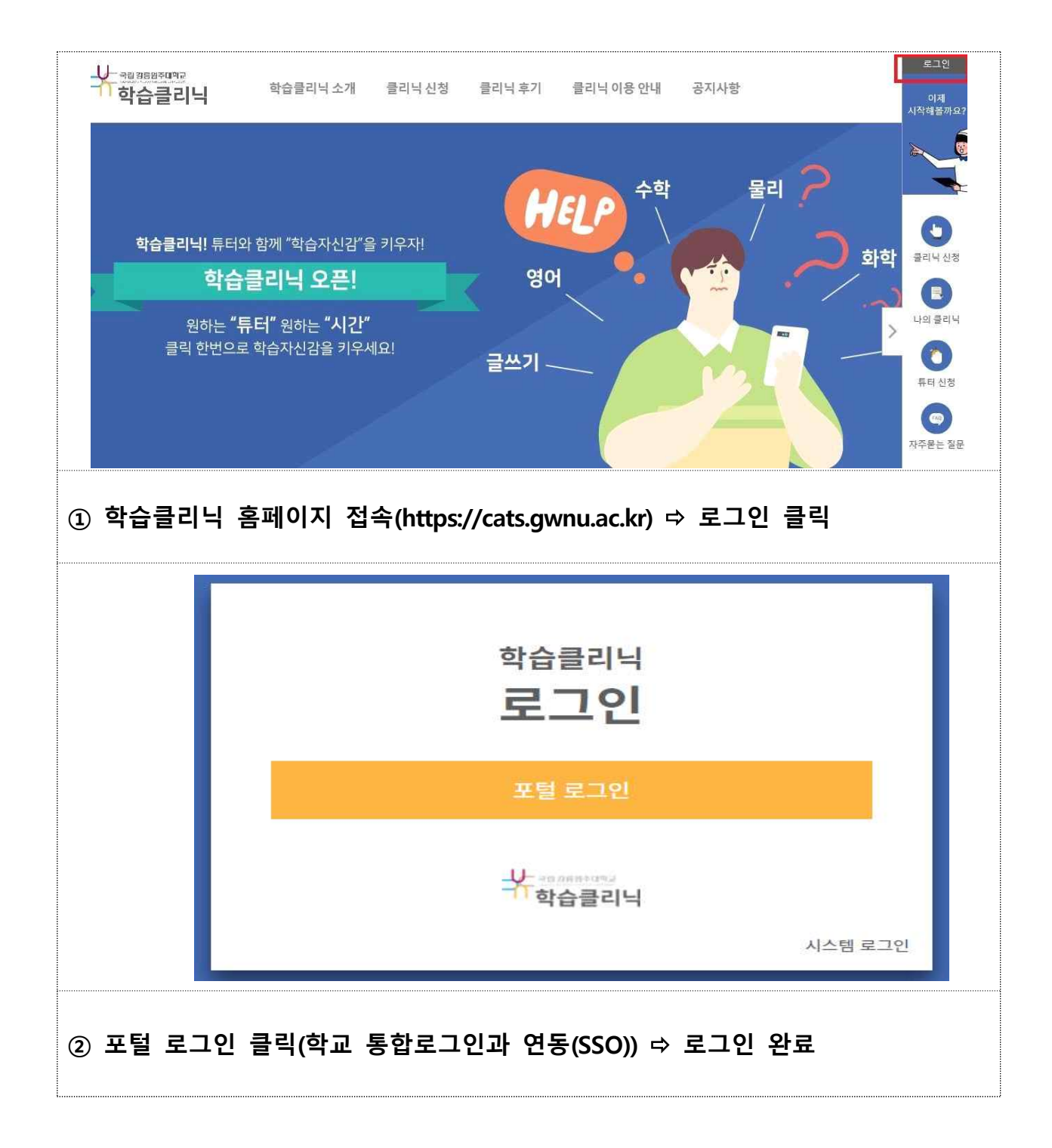

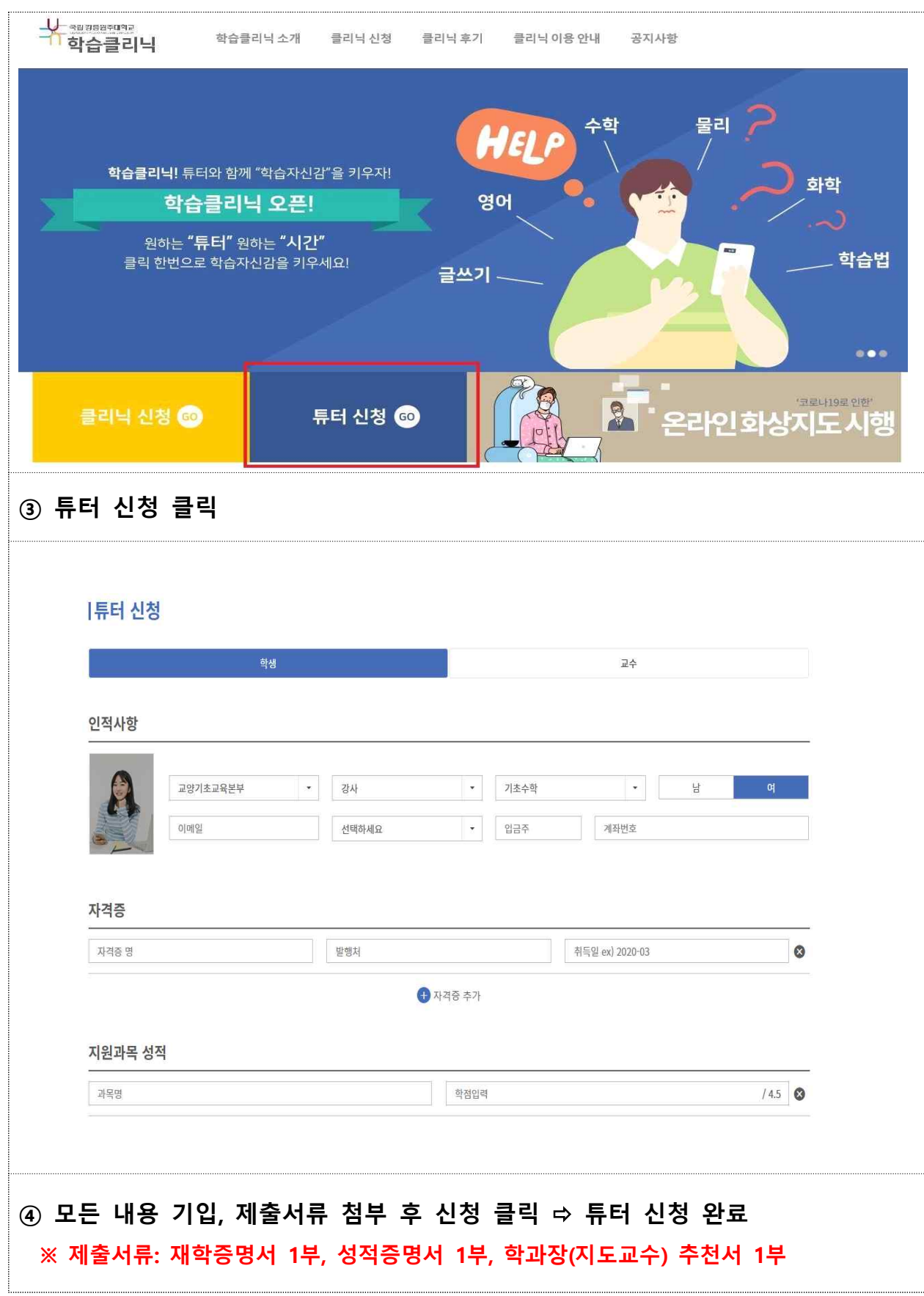

튜터 신청

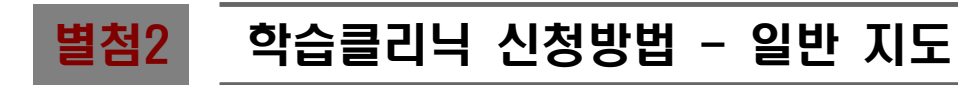

① 로그인

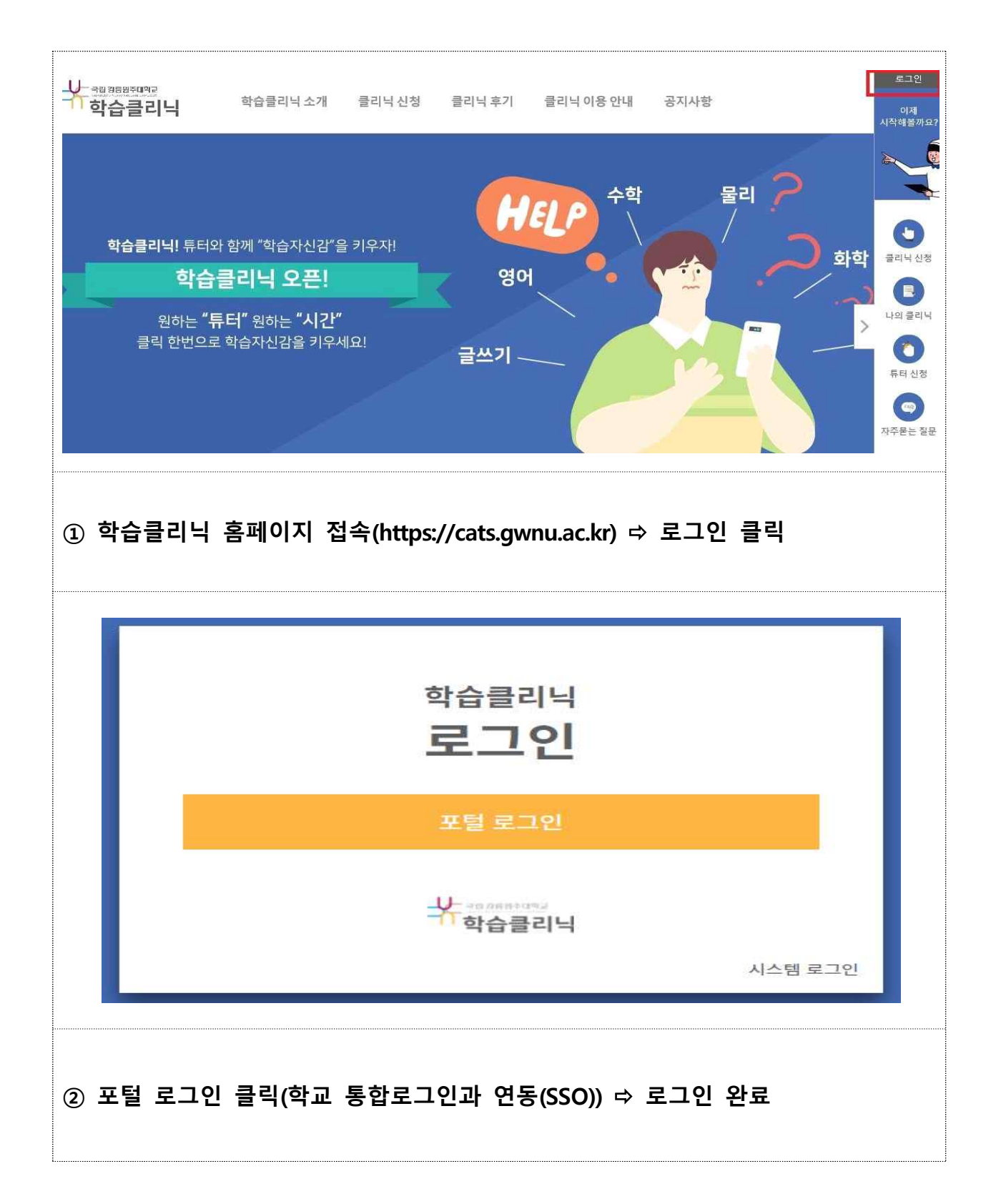

# 클리닉 신청

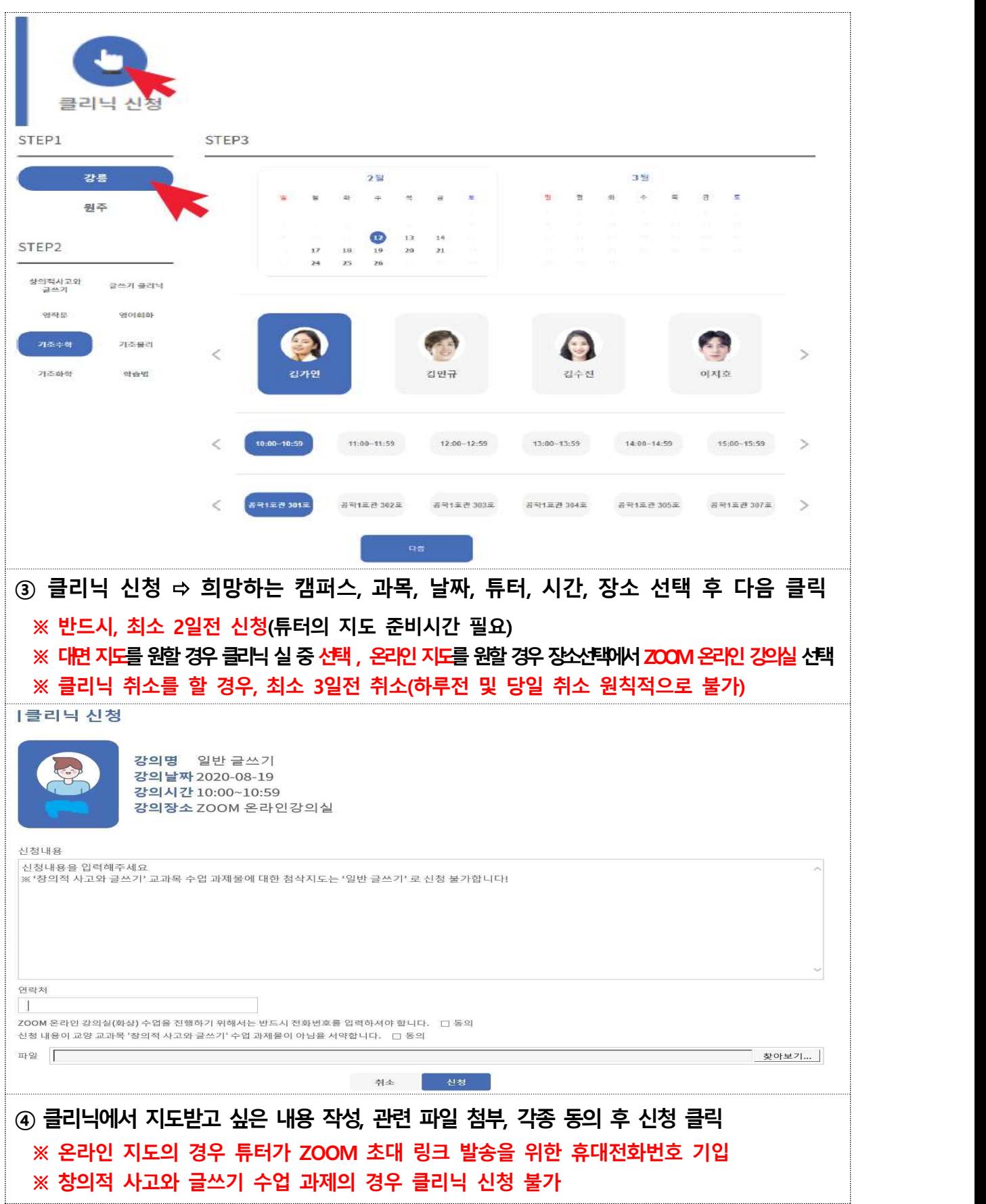

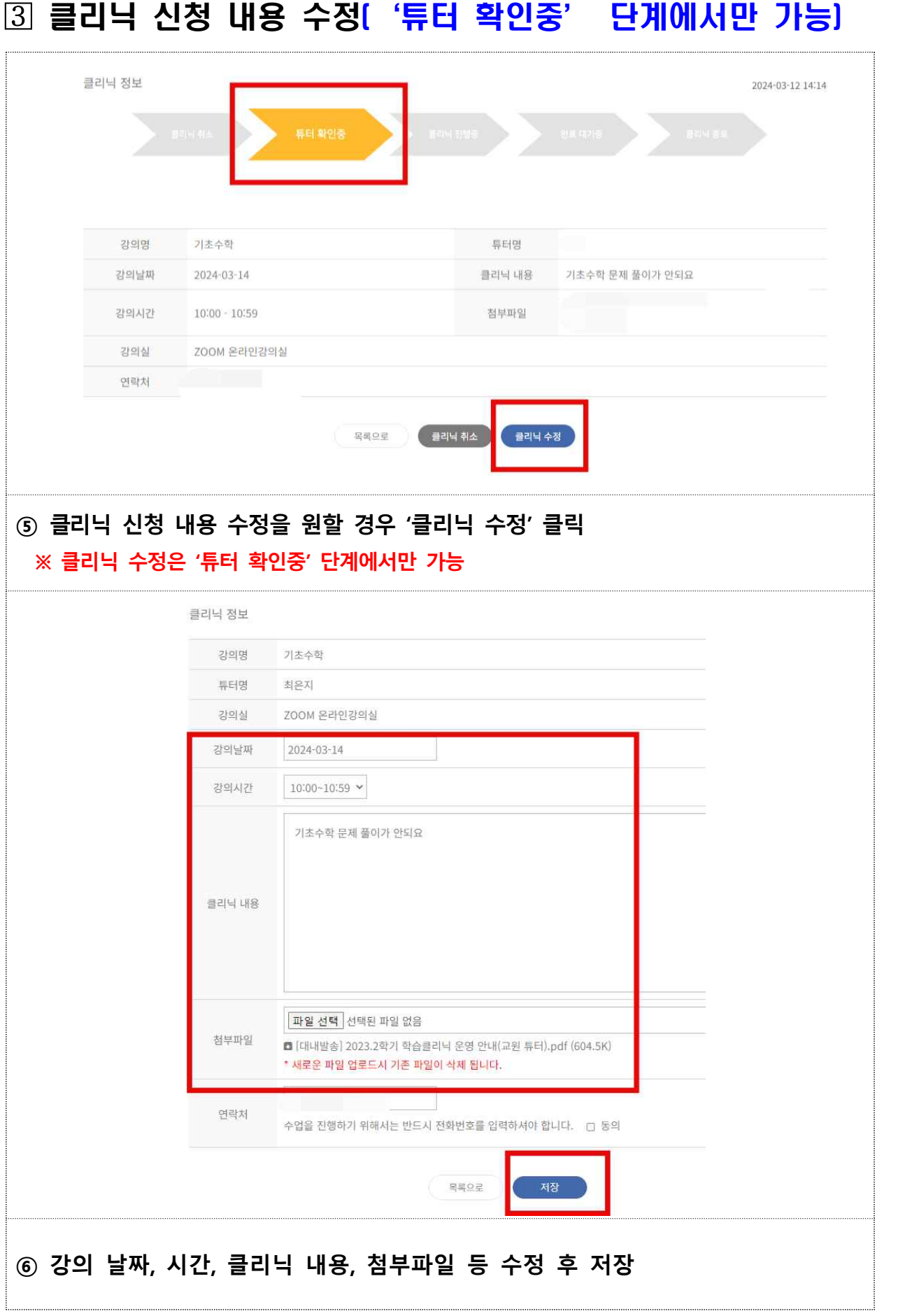

## 클리닉 신청에 대한 튜터 승인

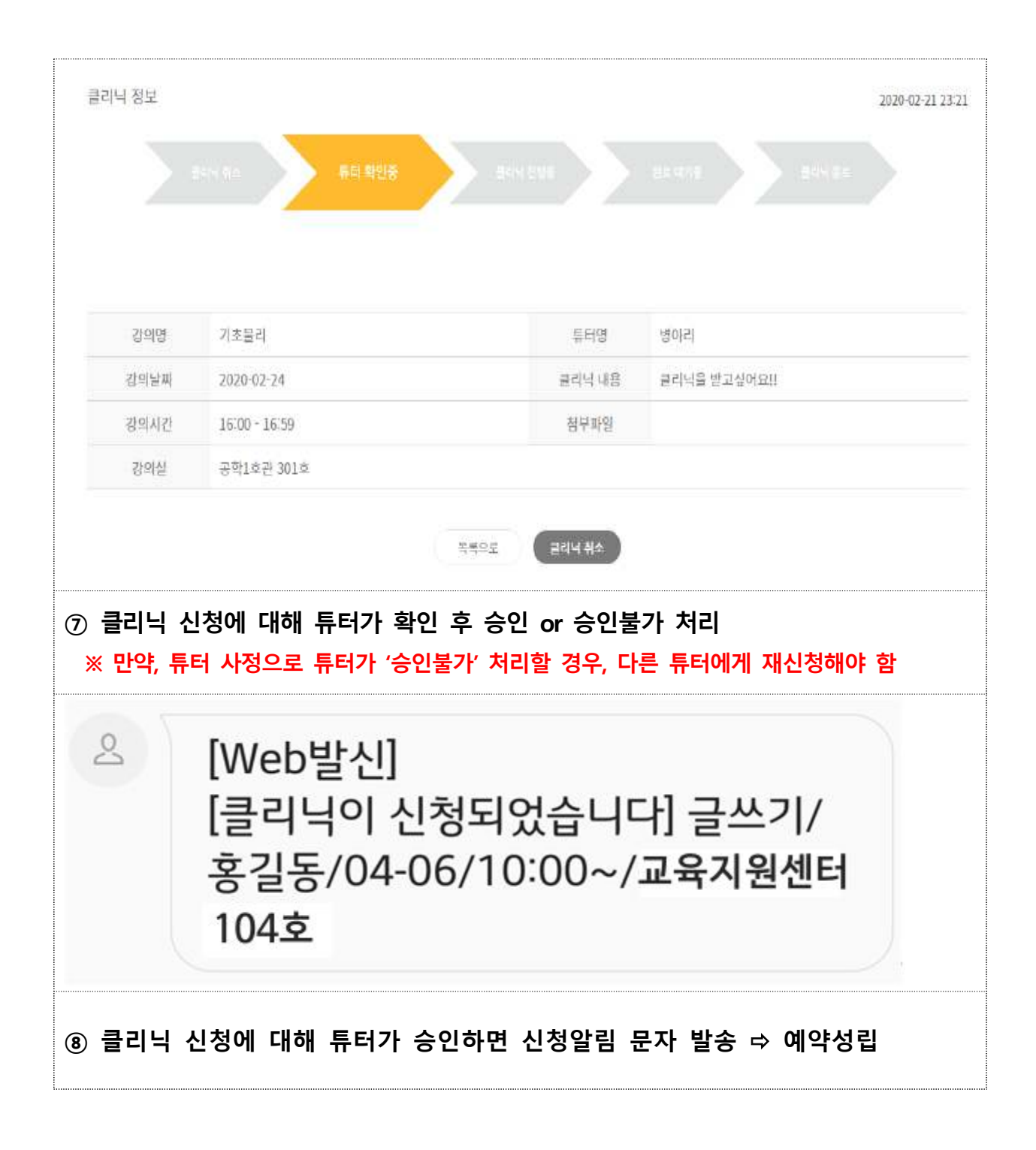

# 5 클리닉 진행 후 만족도 평가(필수)

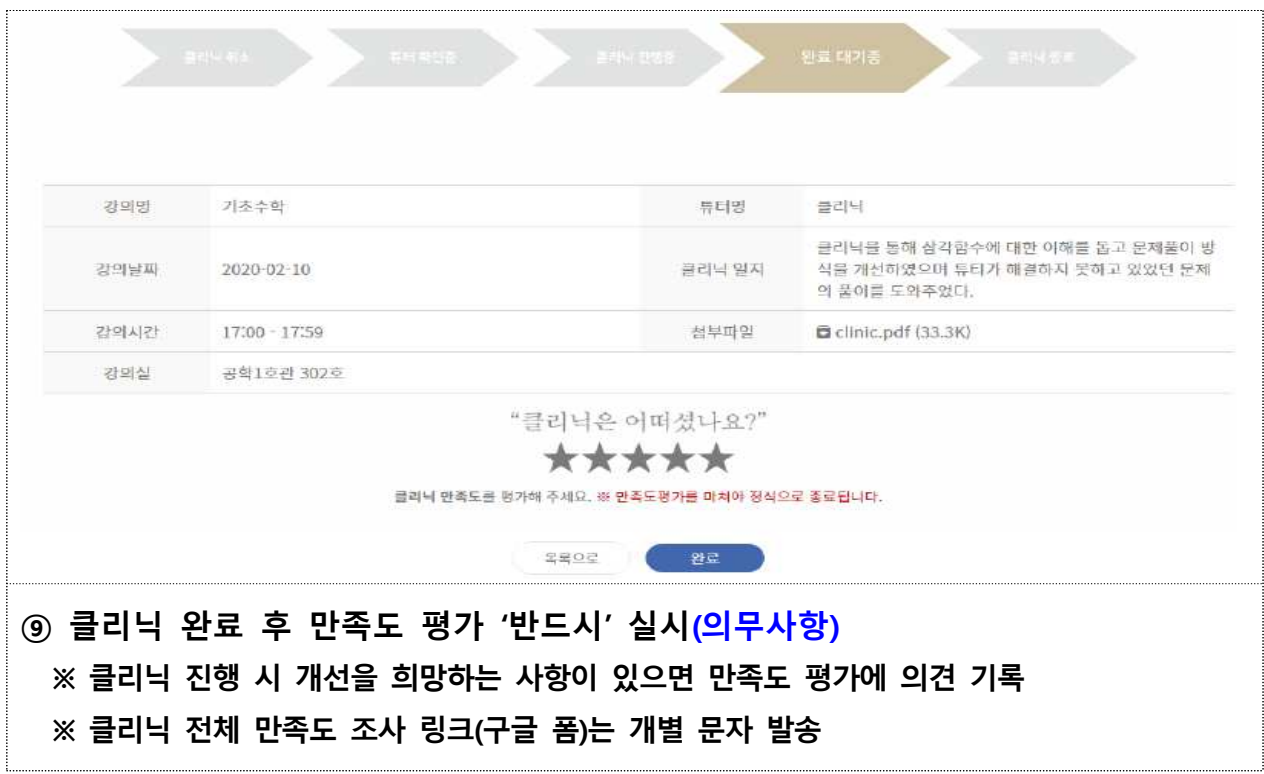

# 별첨3 ZOOM 사용자 매뉴얼(신청 학생용)

### q ZOOM 안내

○ 실시간 온라인 화상수업 소프트웨어

- m PC, 모바일 모두 사용 가능
- 신청 학생은 별도 로그인 절차 없이 튜터가 제공하는 회의실ID와 비밀번호로 접속 가능

### q 수업 전 준비사항

#### m **기기 준비**

- 데스크탑(USB 마이크 + 웹캠 필수)
- 마이크와 카메라가 있는 전자기기(노트북, 모바일 폰, 태플릿 PC)

#### m **ZOOM 프로그램 설치**

- PC : <https://zoom.us> 접속 -> 회의용 Zoom 클라이언트 다운로드
- 모바일 : 구글플레이스토어 or 아이폰 앱스토어 Zoom 검색 -> 설치

### 프로그램 설치 방법

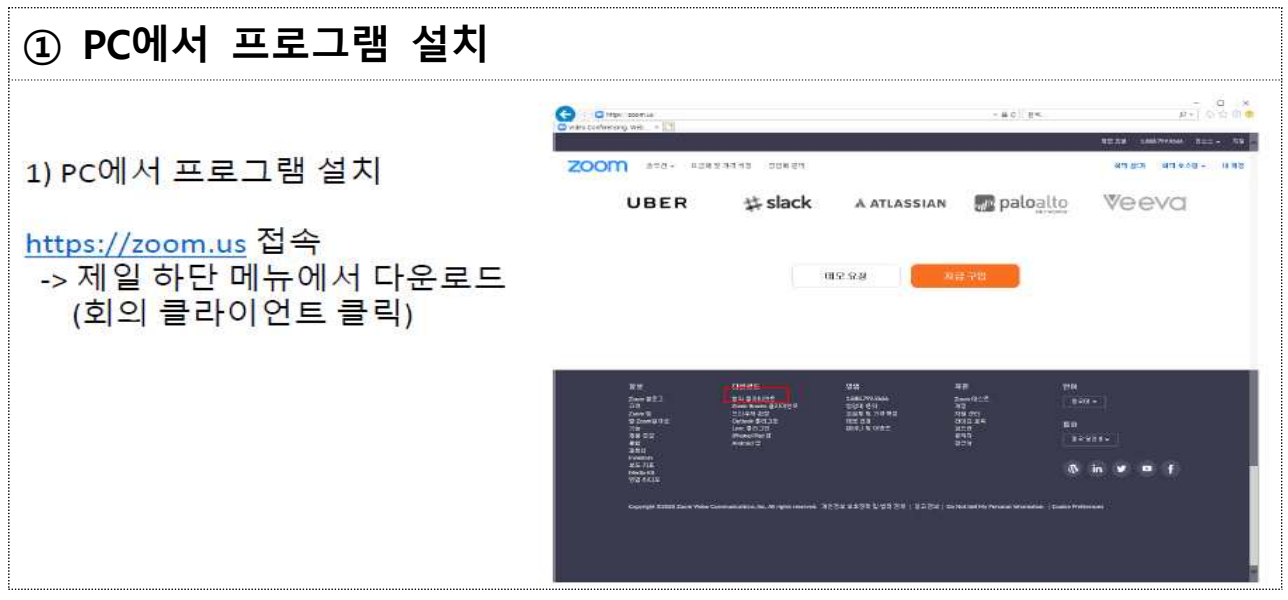

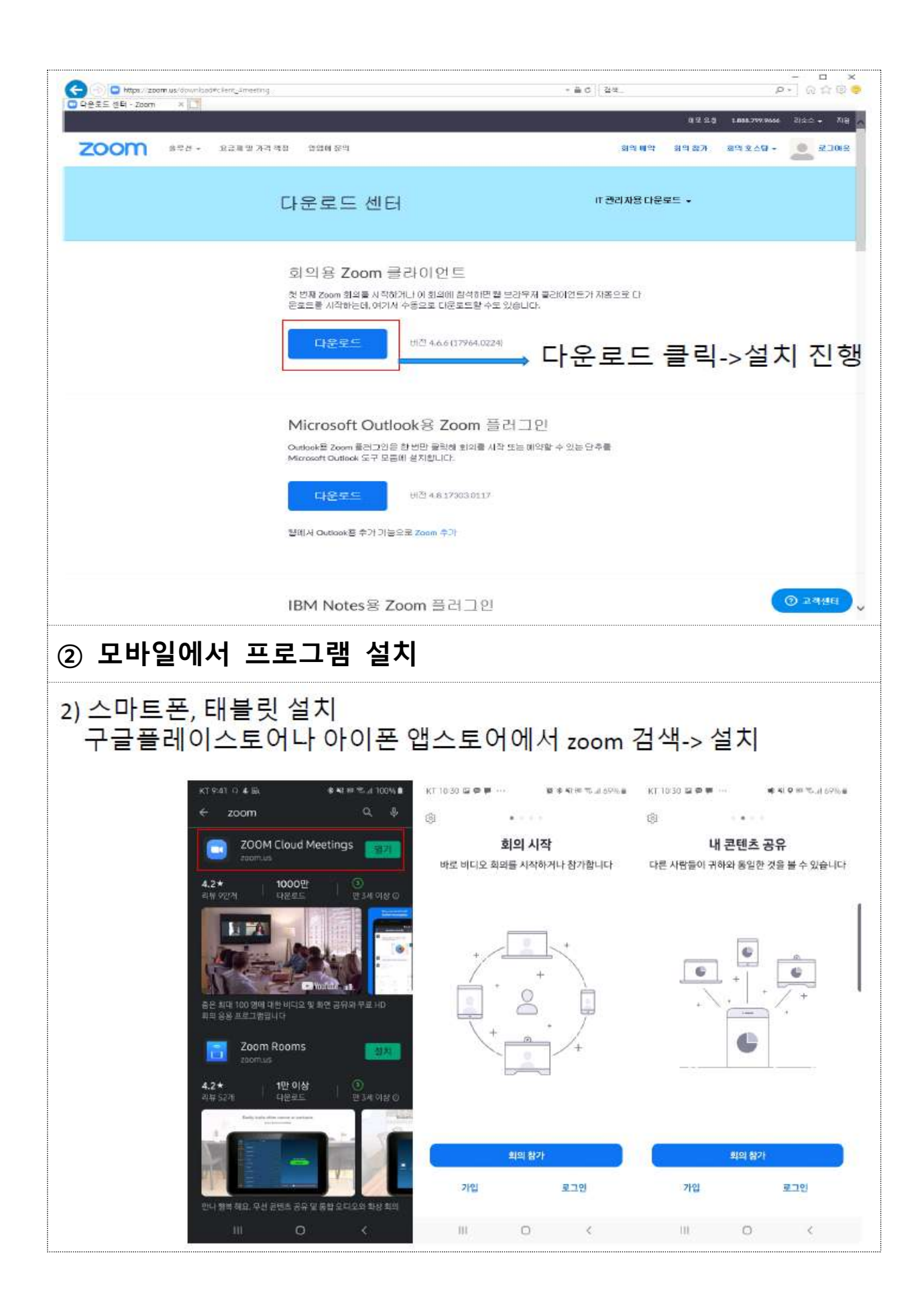

# 수업 참여 방법

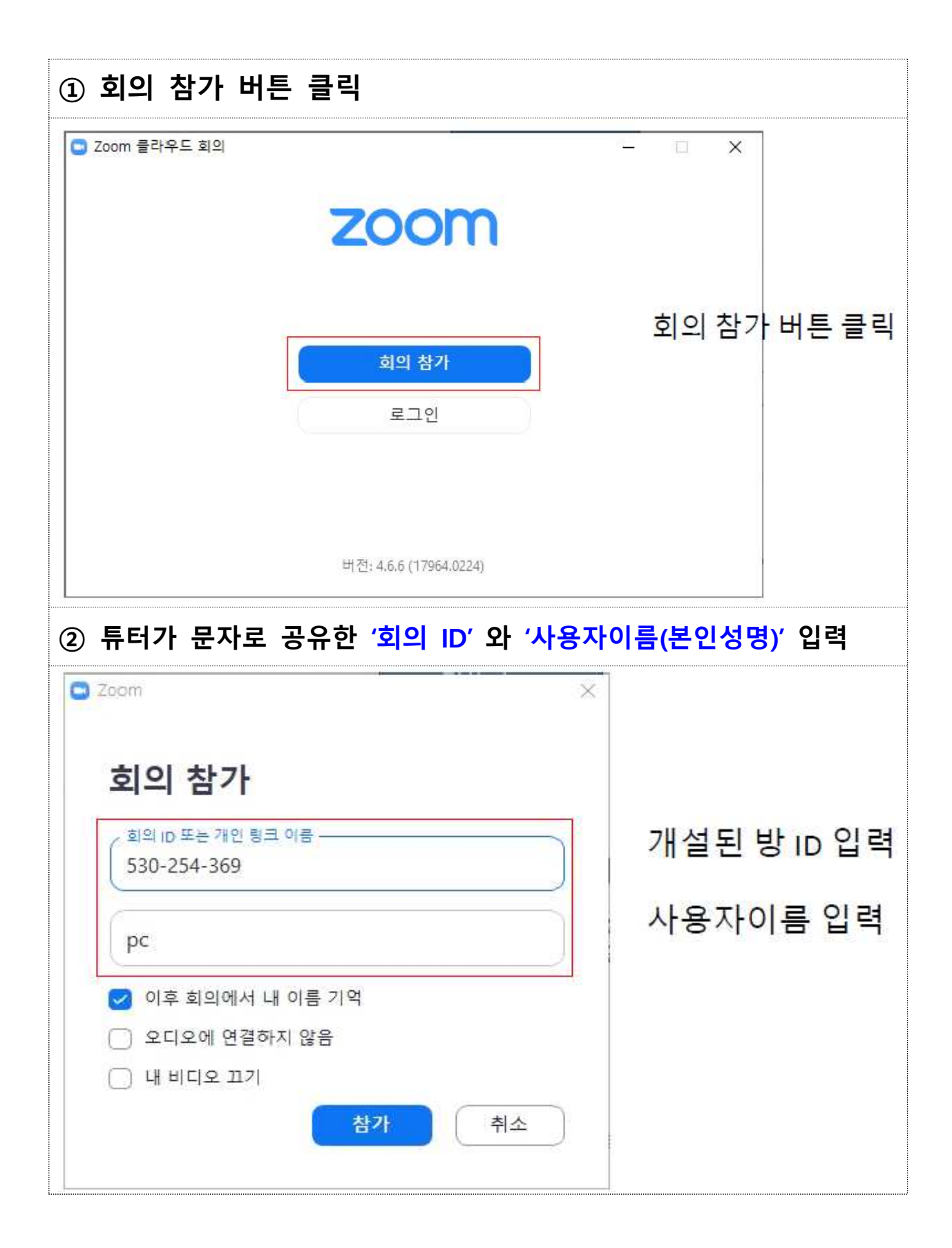

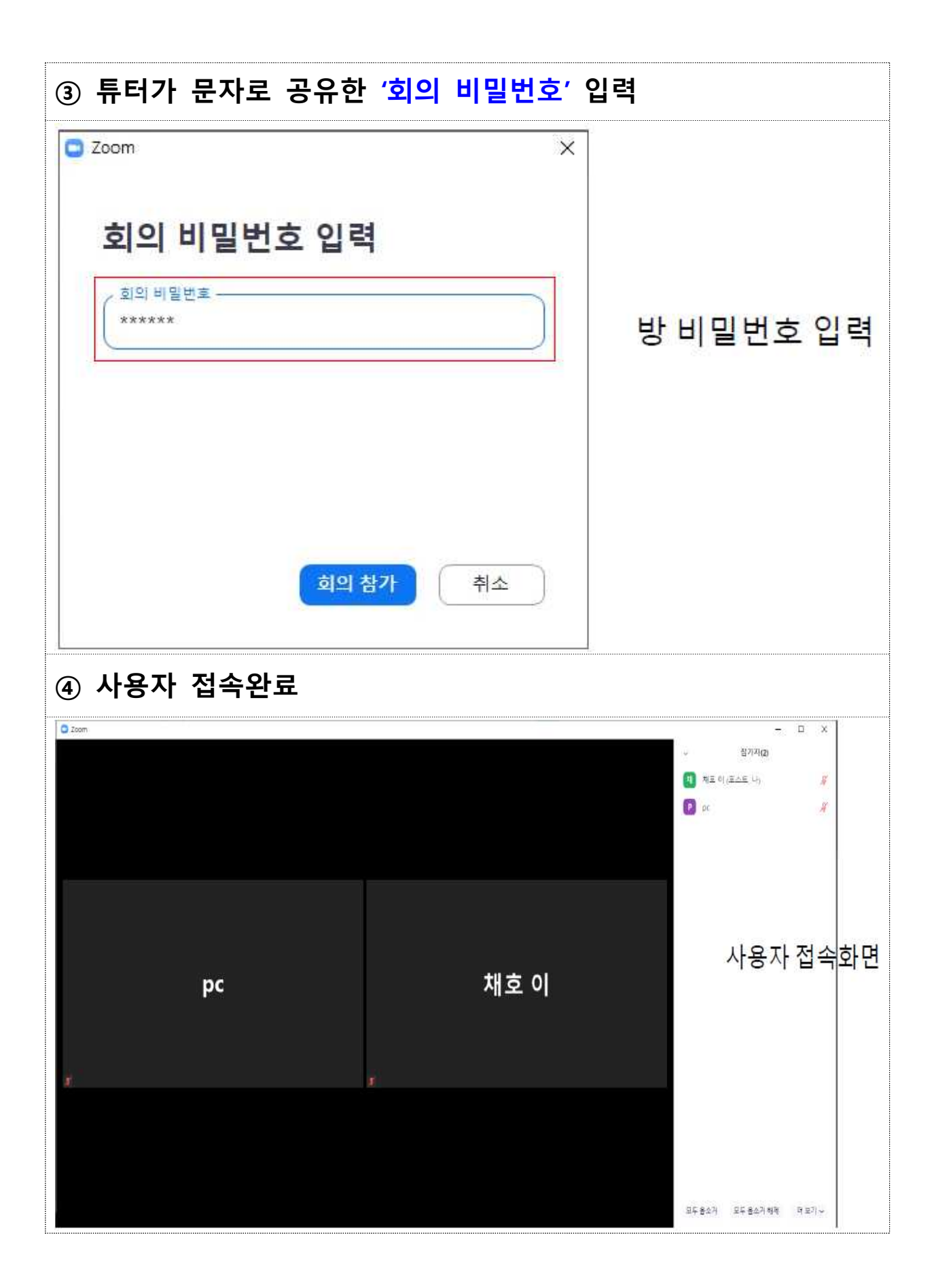

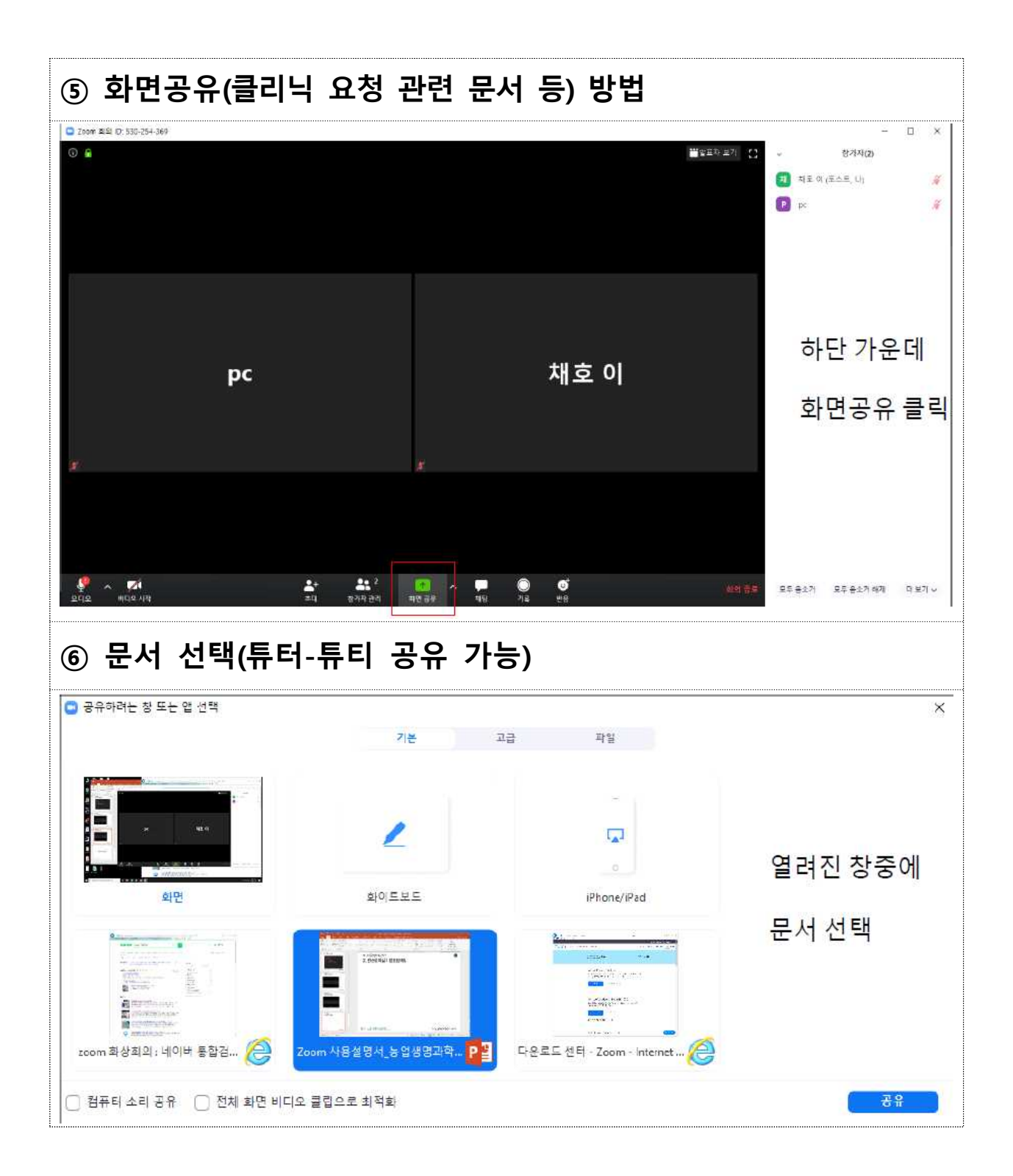

# 별첨4 ZOOM 사용자 매뉴얼(튜터용)

### q ZOOM 안내

○ 실시간 온라인 화상수업 소프트웨어

- m PC, 모바일 모두 사용 가능
- 튜터는 회원 가입 후 1:1 수업을 개설할 수 있고,
- 학생은 별도 로그인 절차 없이 튜터가 제공하는 회의실ID와 비밀번호로 접속 가능

### q 수업 전 준비사항

#### m **기기 준비**

- 데스크탑(USB 마이크 + 웹캠 필수)
- 마이크와 카메라가 있는 전자기기(노트북, 모바일 폰, 태플릿 PC)

#### m **ZOOM 프로그램 설치**

- PC : <https://zoom.us> 접속 -> 회의용 Zoom 클라이언트 다운로드
- 모바일 : 구글플레이스토어 or 아이폰 앱스토어 Zoom 검색 -> 설치

### 프로그램 설치 방법 (PC 버전)

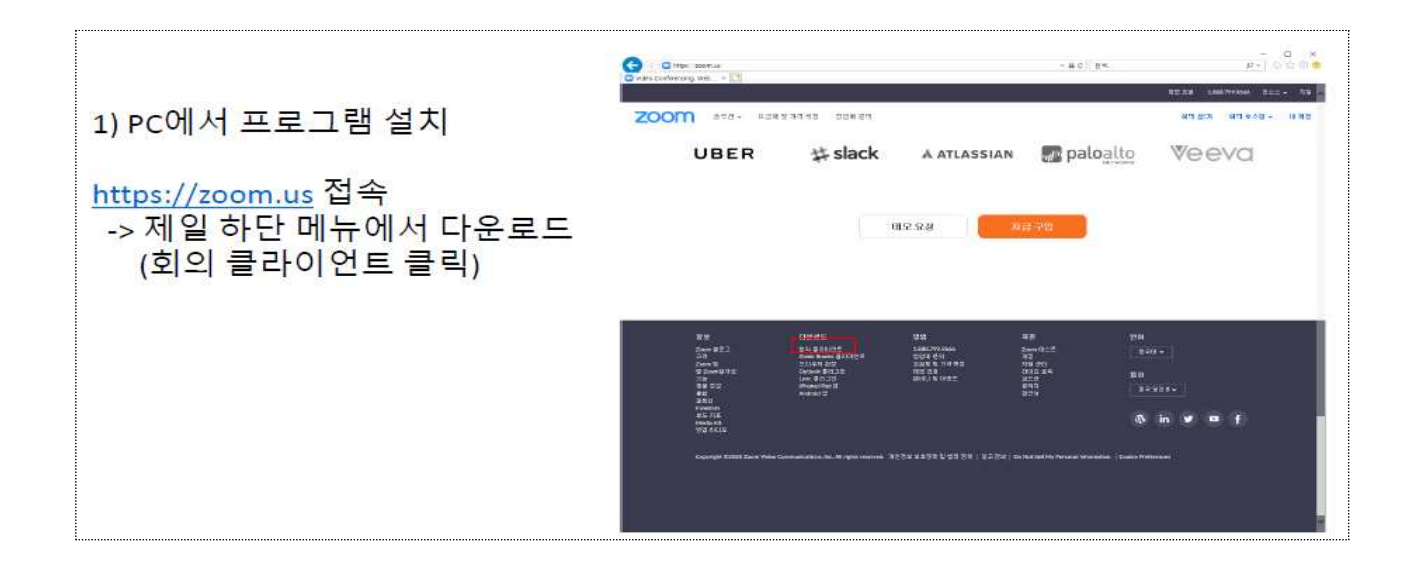

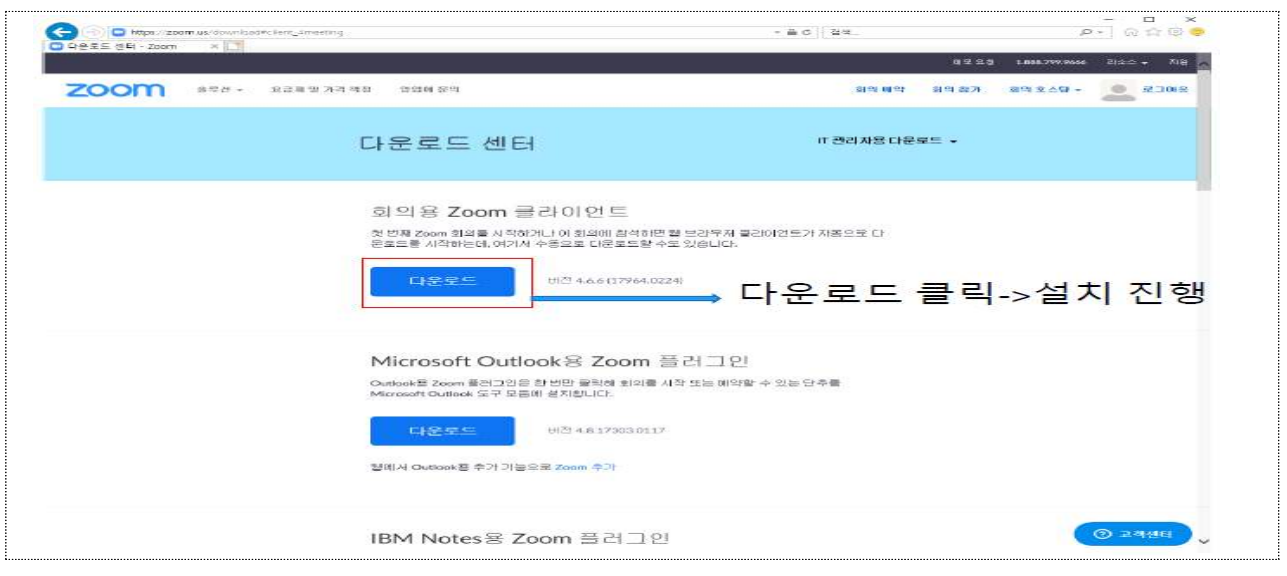

# 회원가입 방법 (PC 버전)

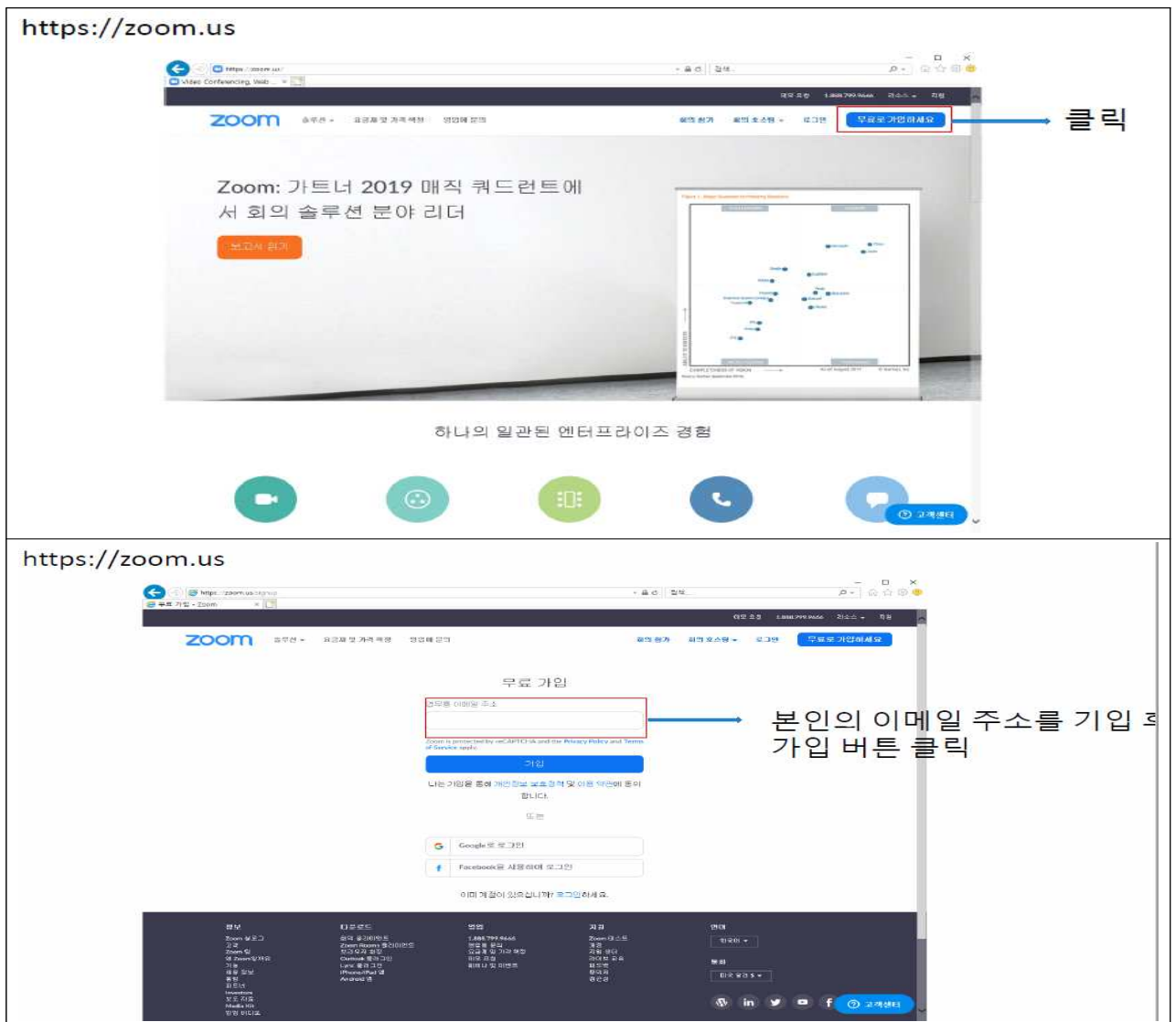

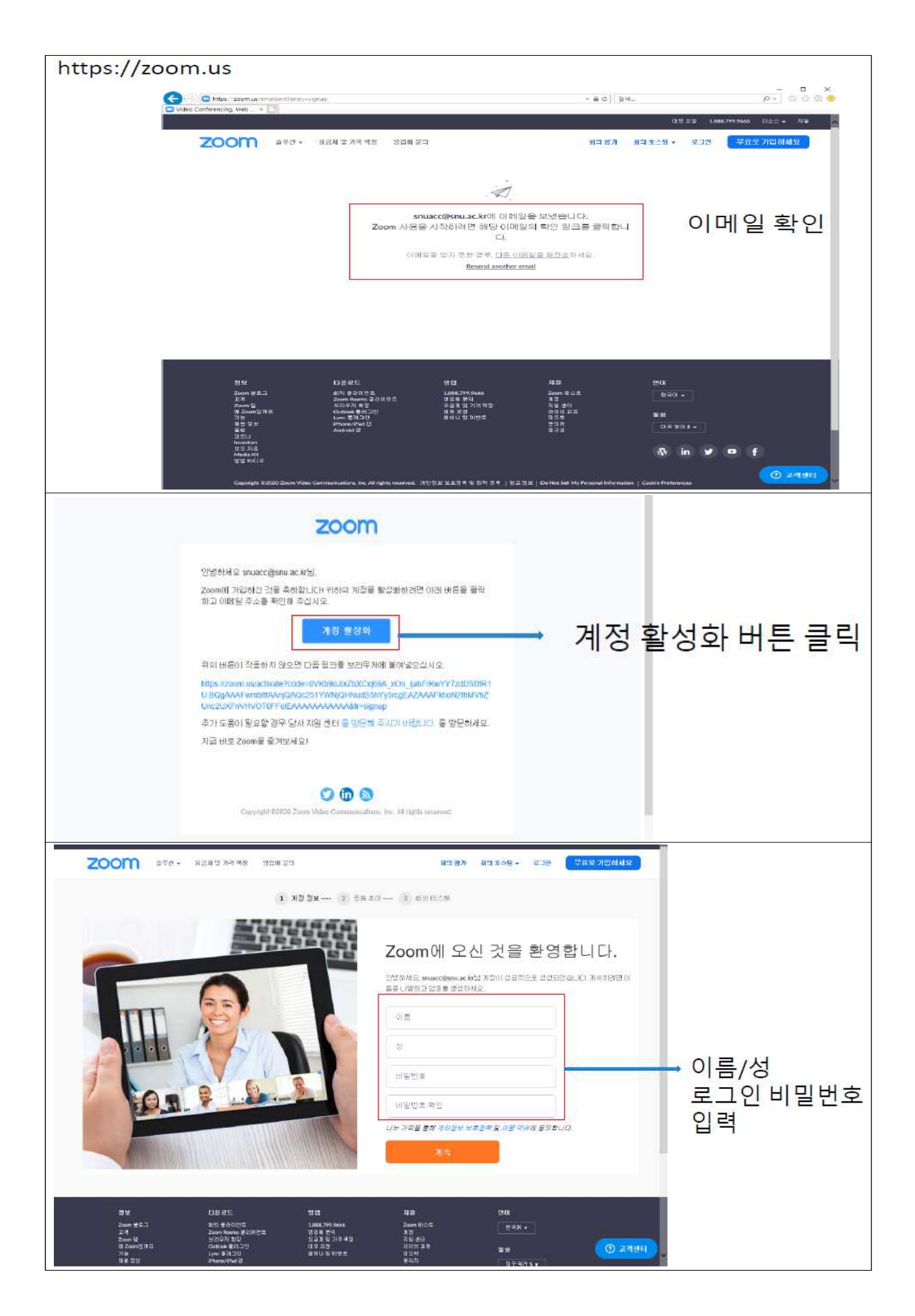

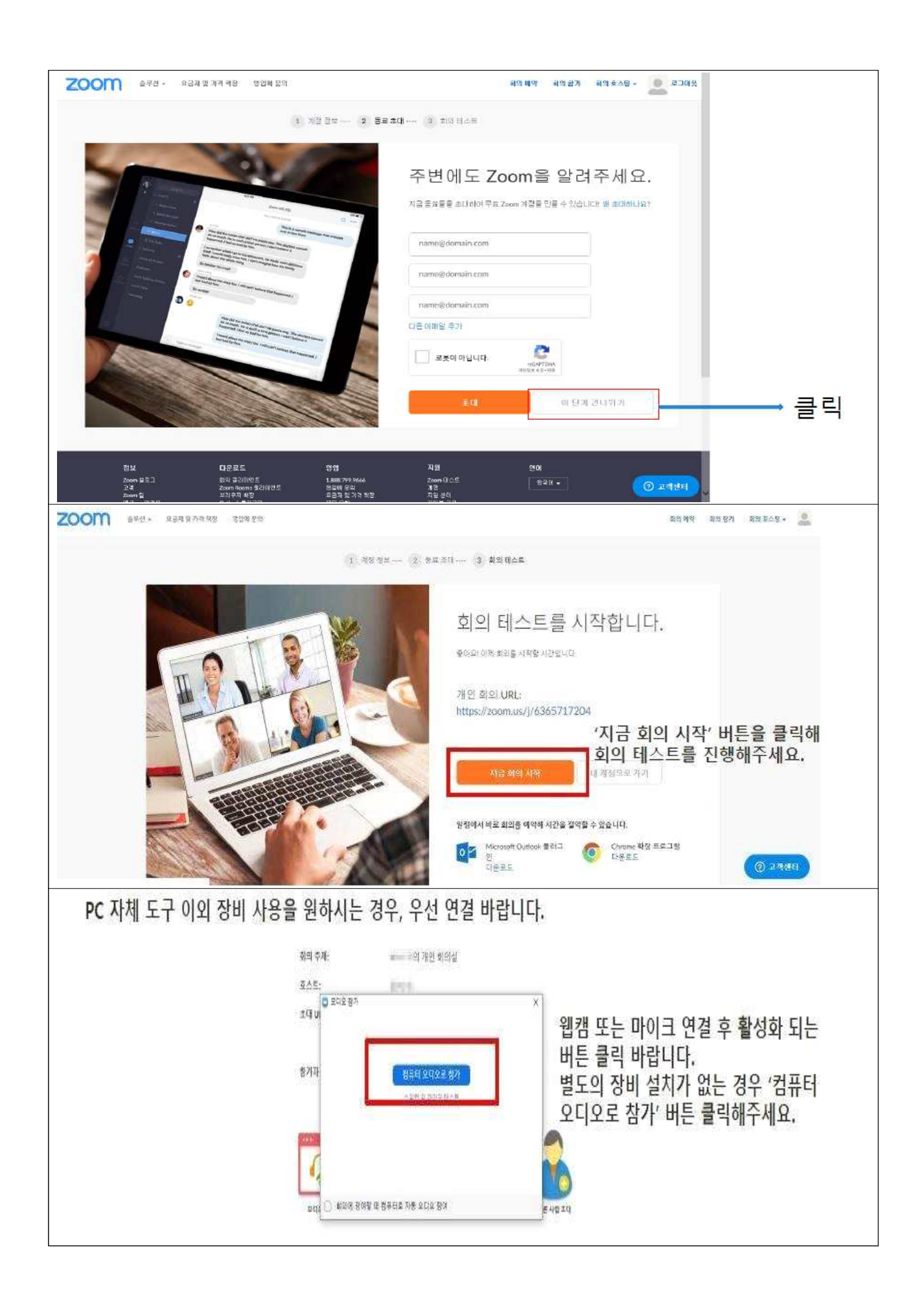

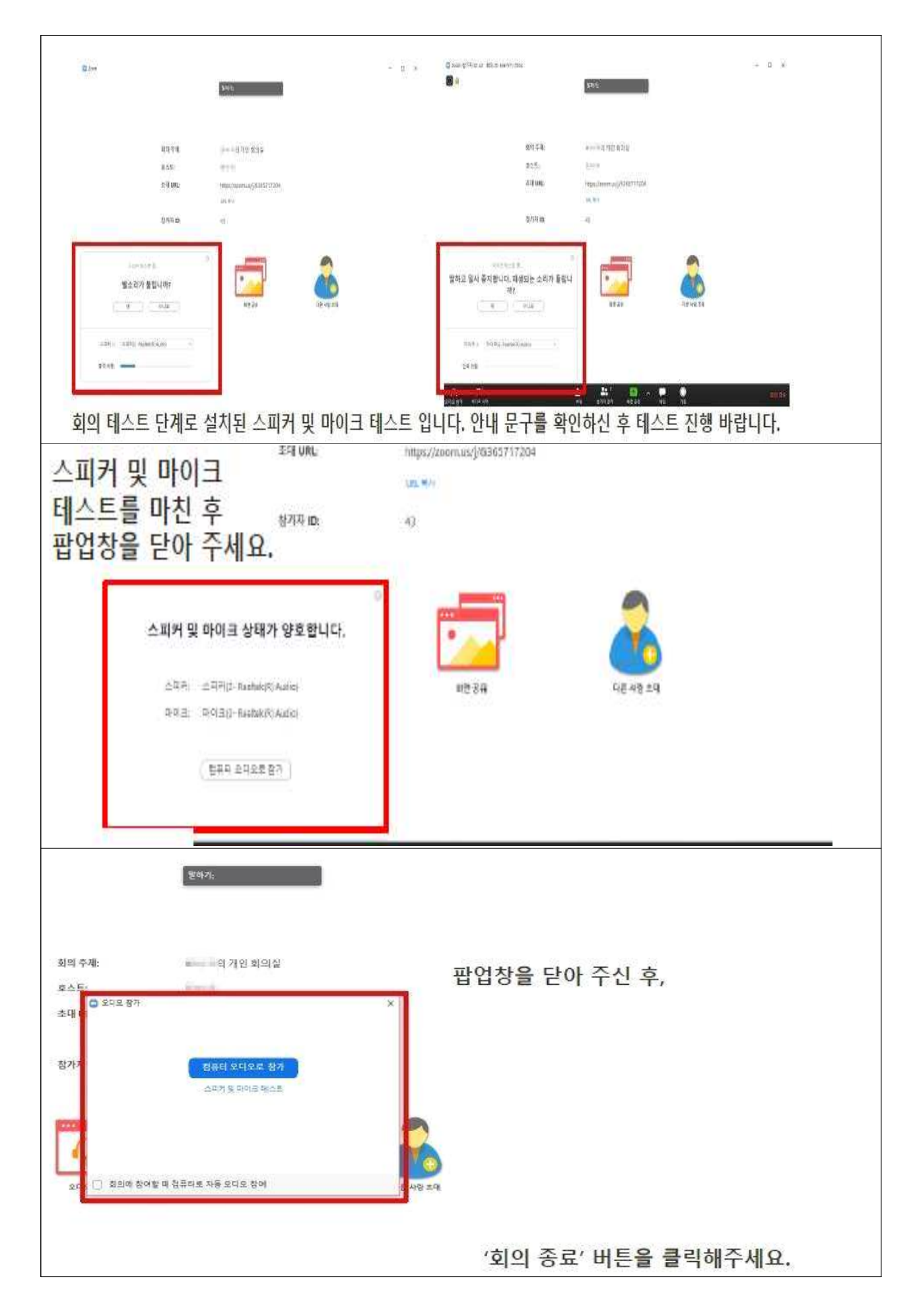

## 회의실(1:1 학습지도 공간) 생성 (PC 버전)

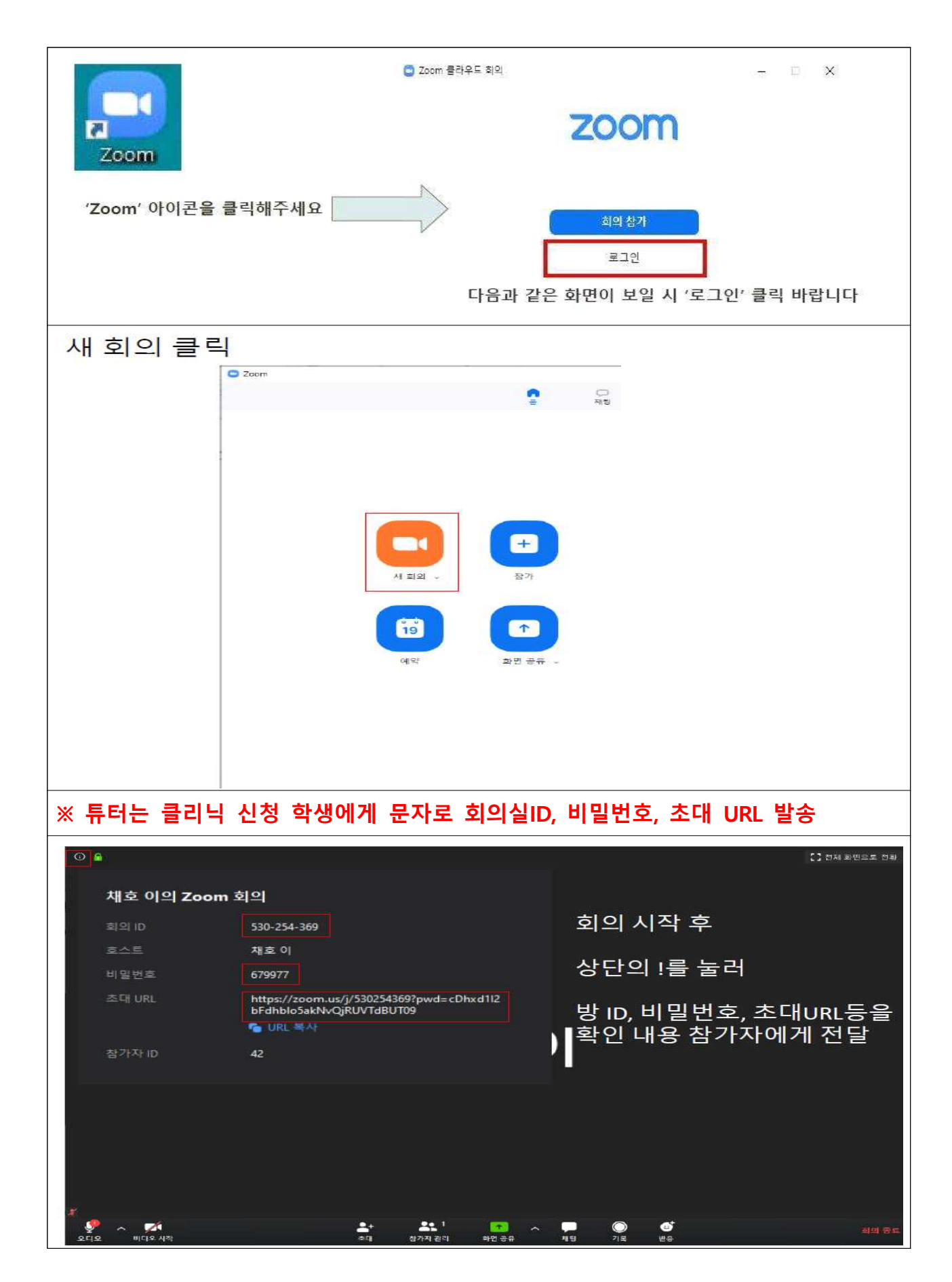

□<sup>4</sup> 프로그램 설치 및 회원가입 방법 (모바일 버전)

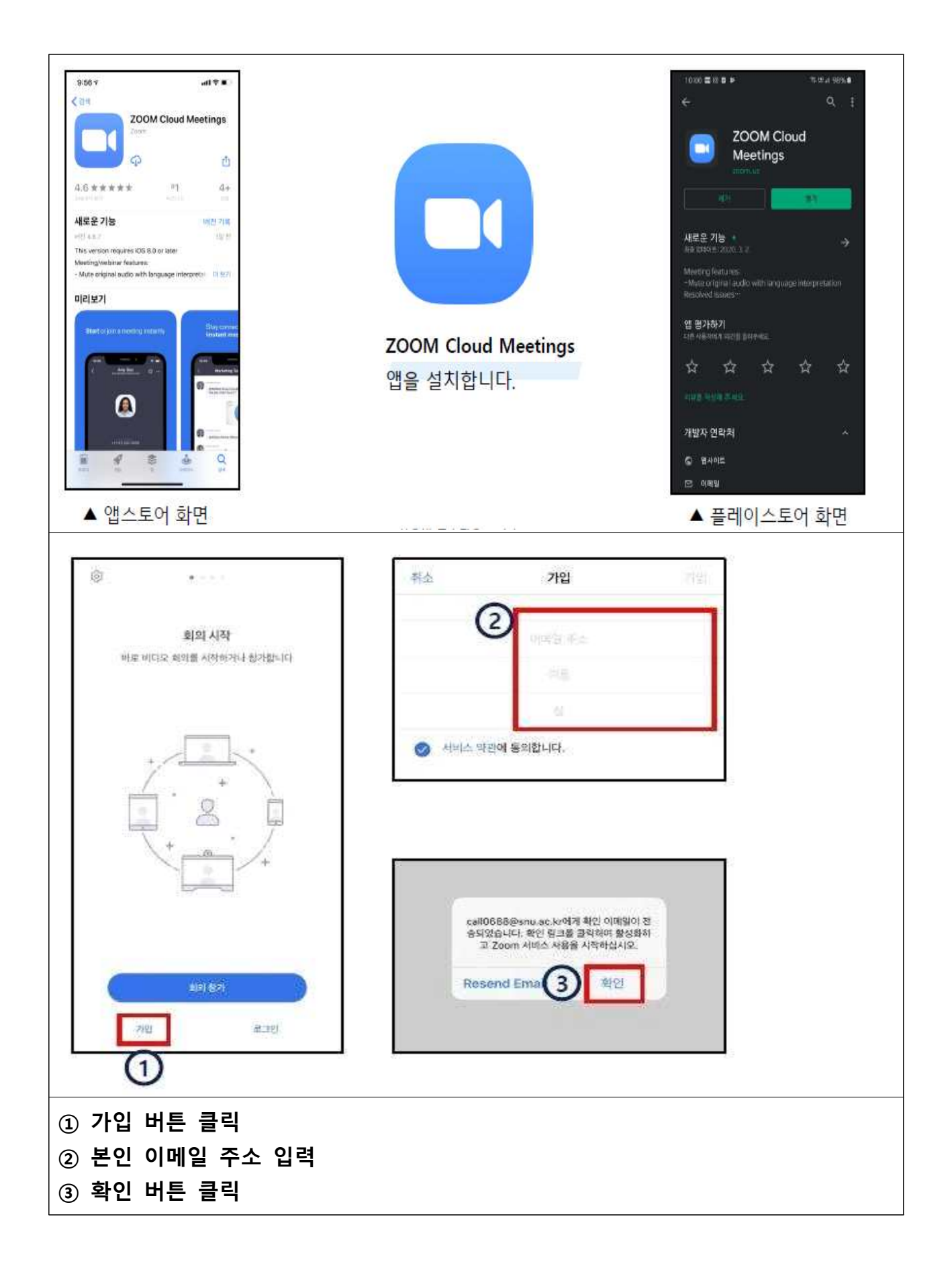

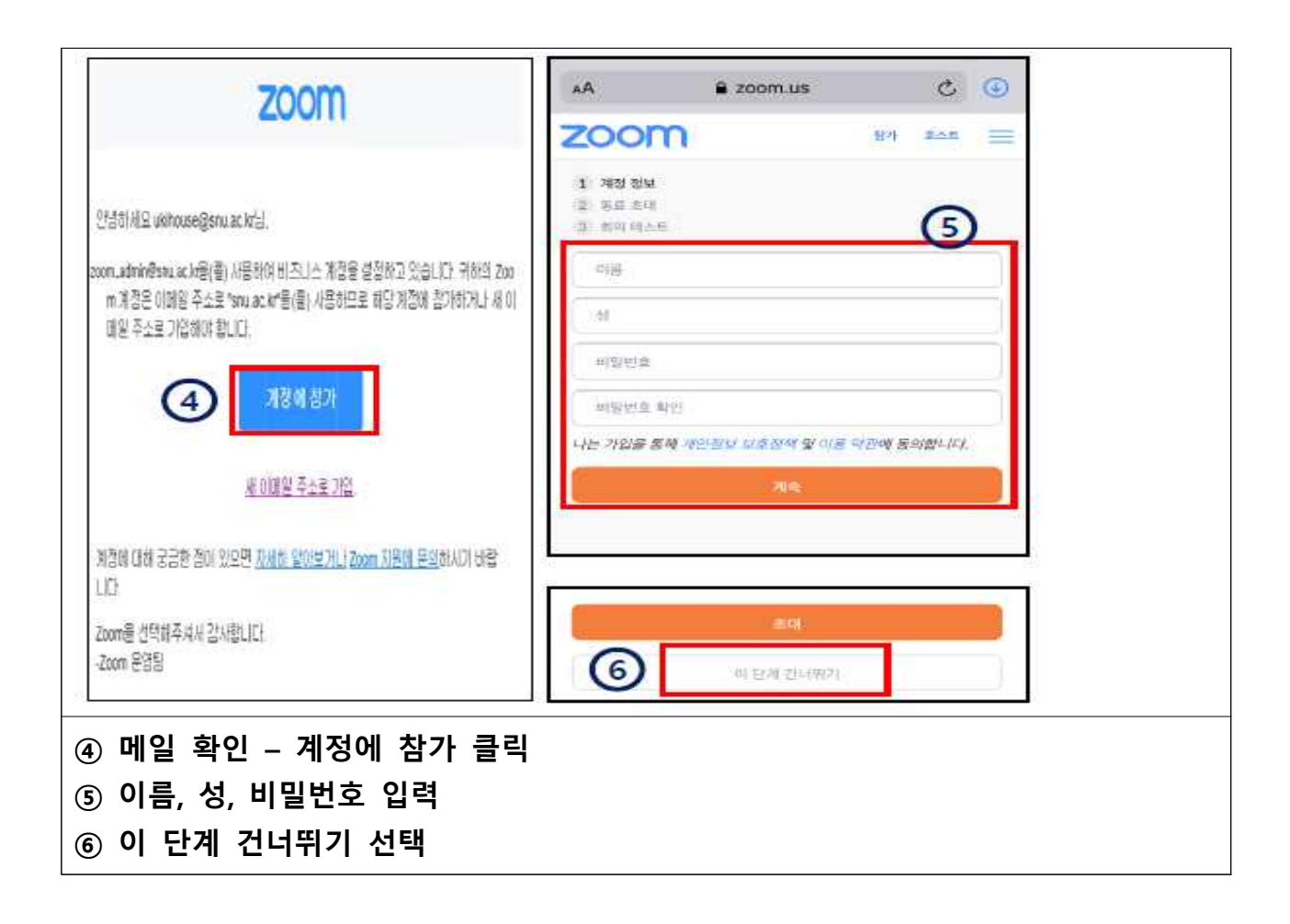

### □5 회의실(1:1 학습지도 공간) 생성 (모바일 버전)

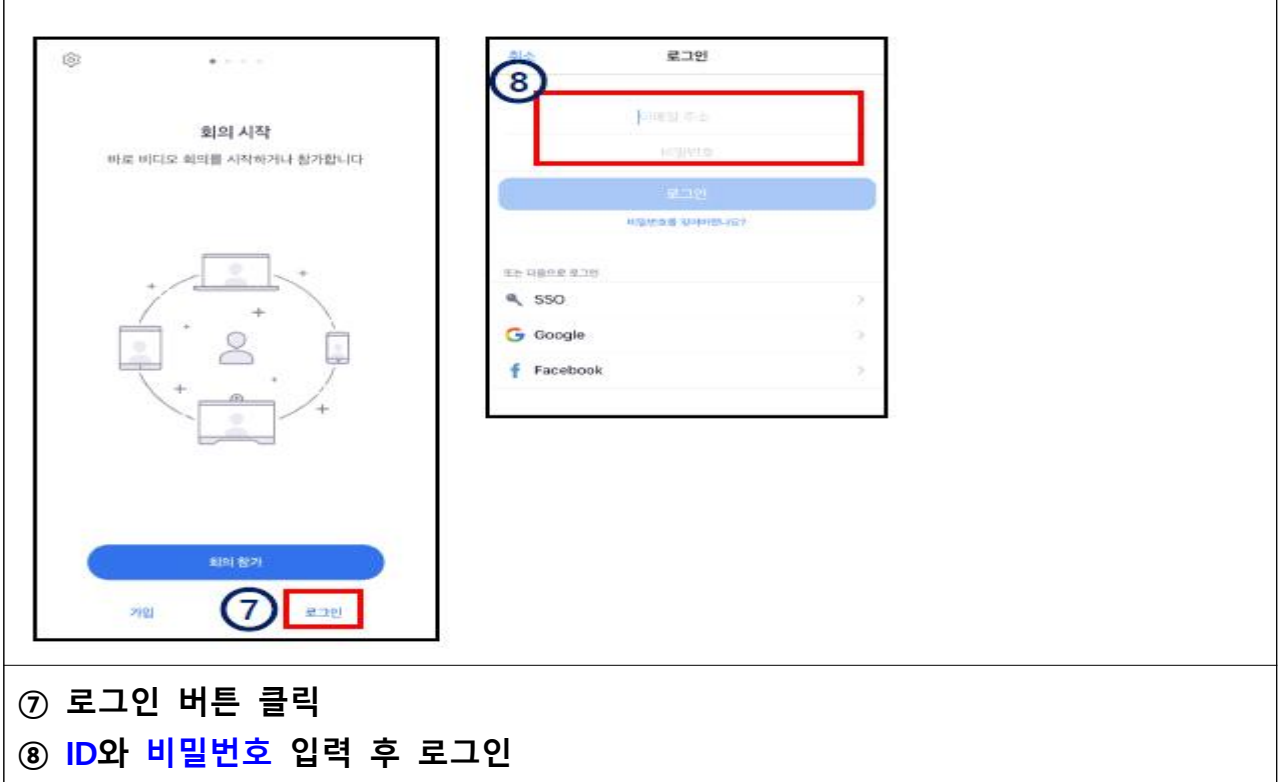

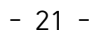

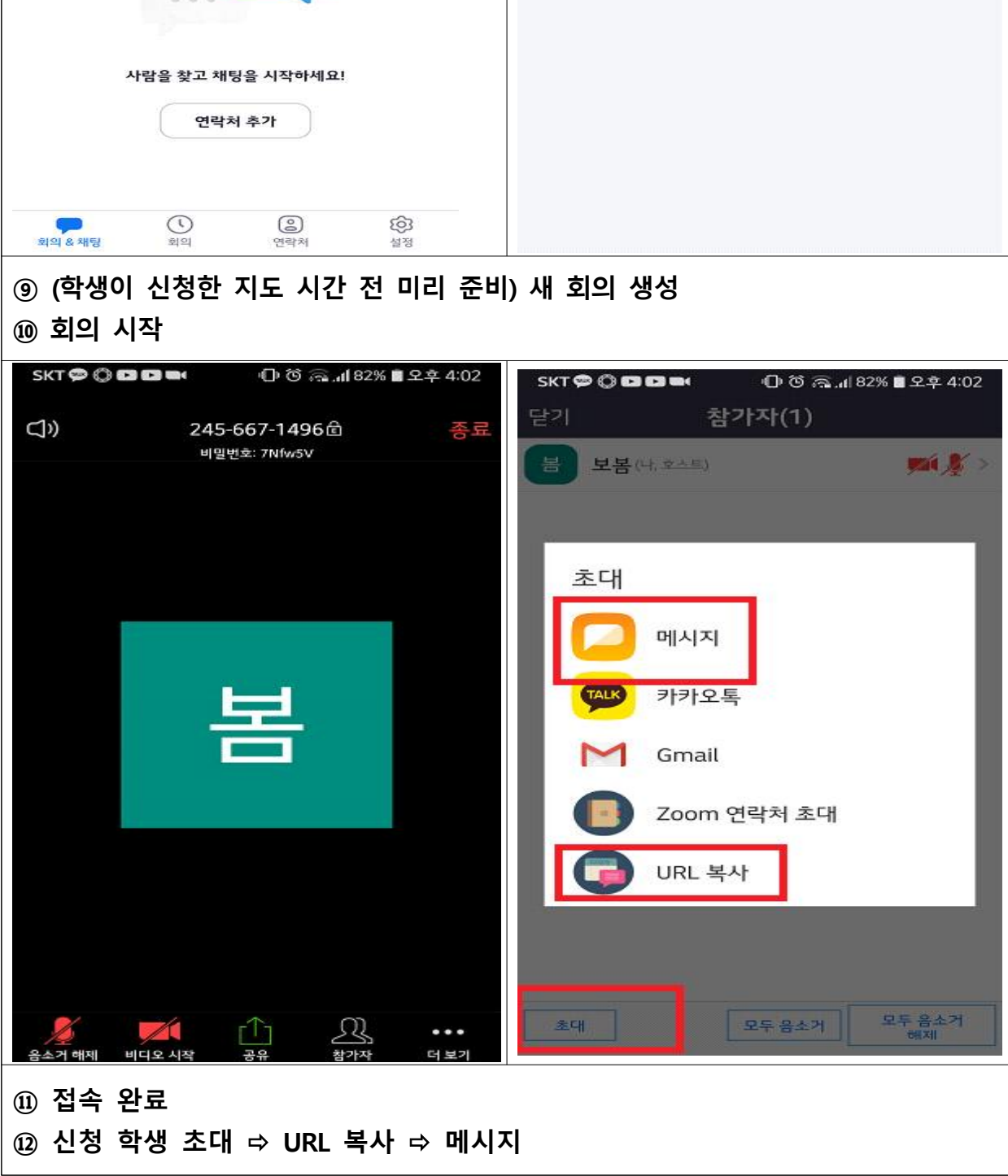

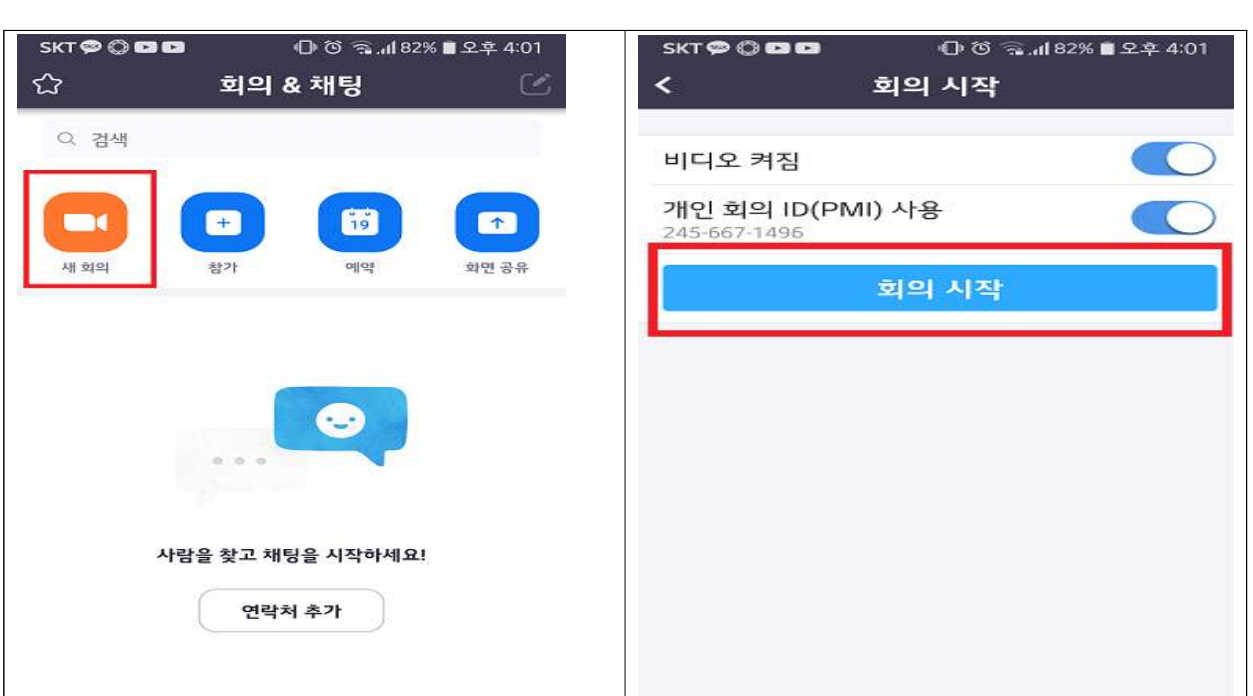

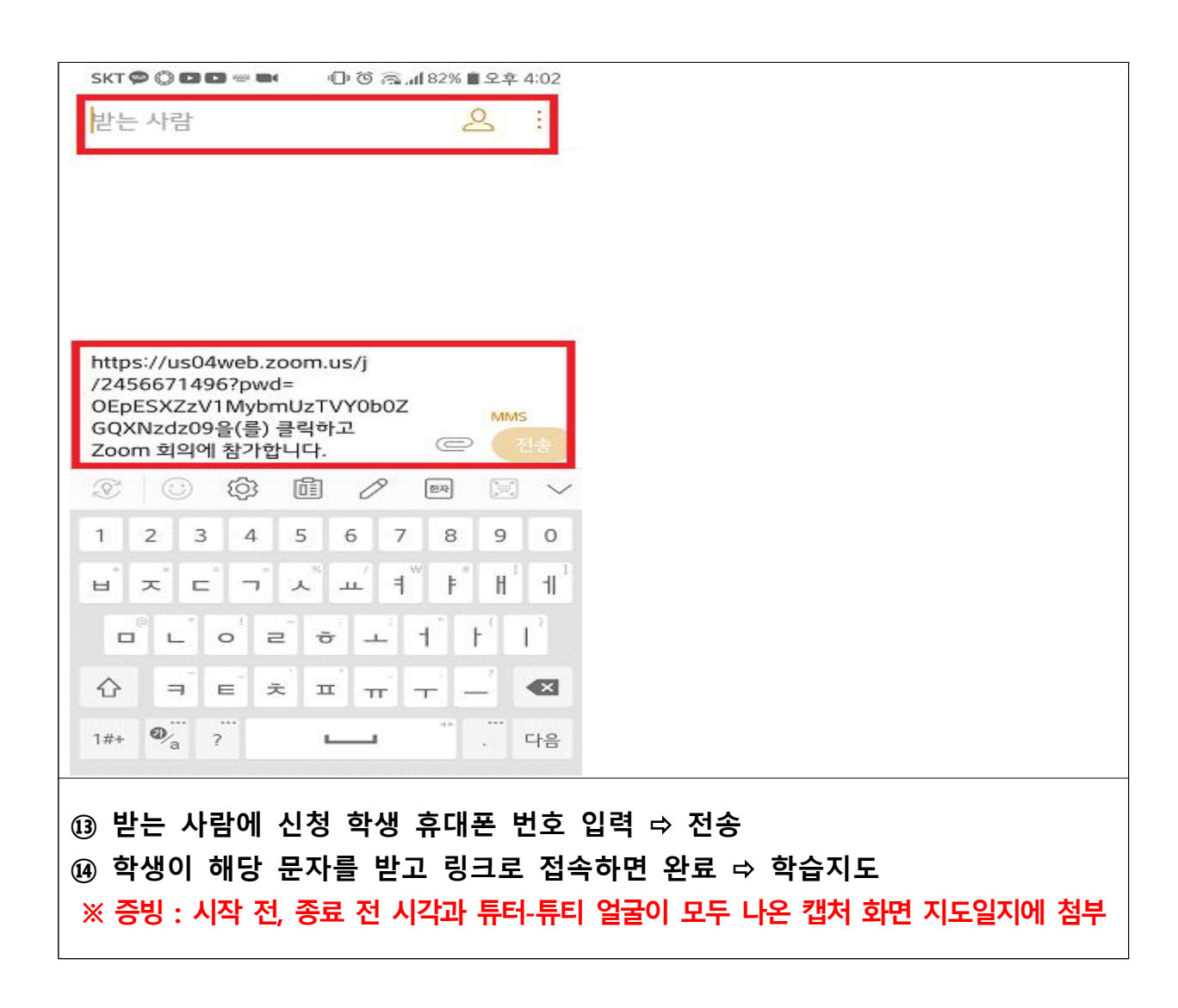

J **문의 : 교양기초교육실 (☎ 033-640-1724)**